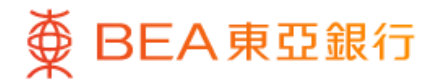

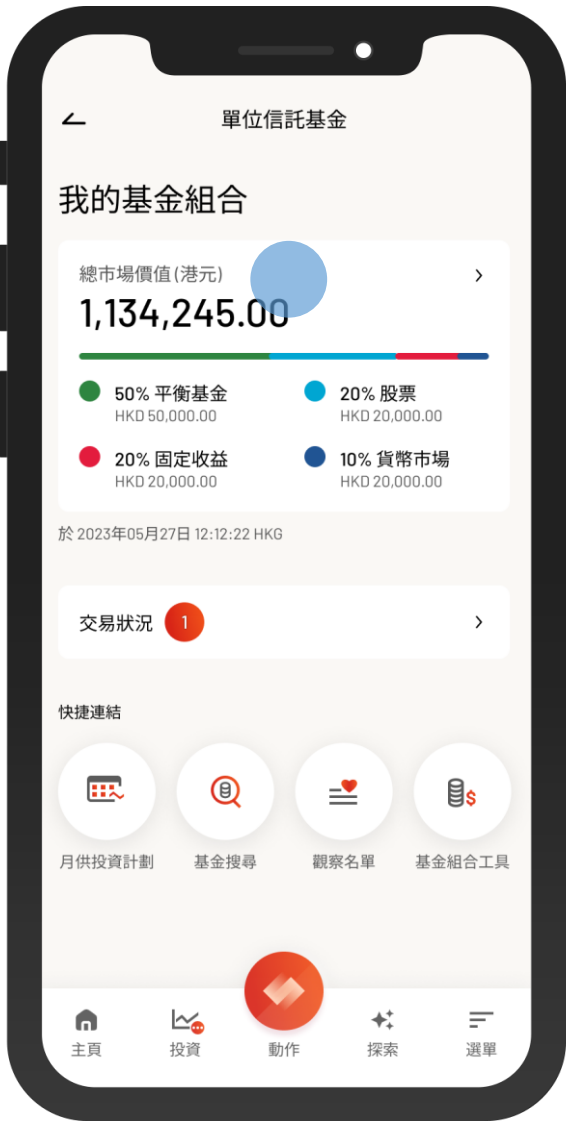

1 · 使用i-Token登入東亞手機銀行

- 按「選單」>「投資」>「單位信託基金」
- 選擇「我的基金組合」

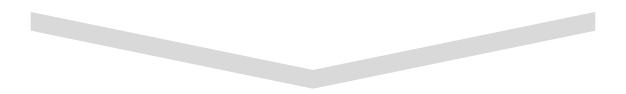

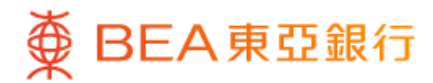

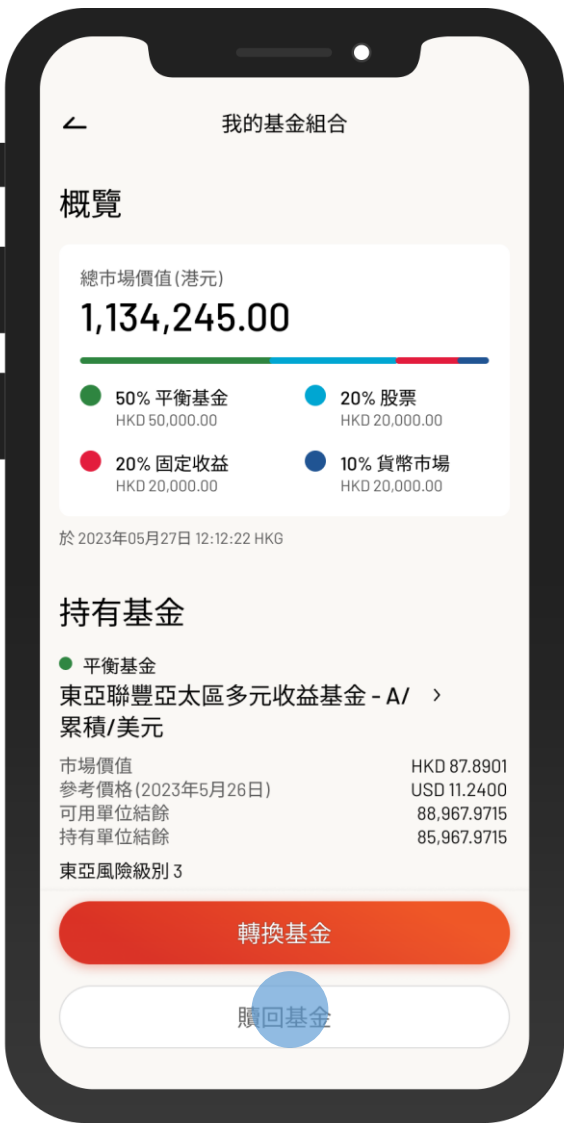

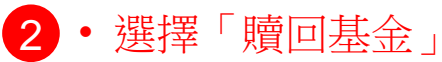

 $\overline{\phantom{0}}$ 

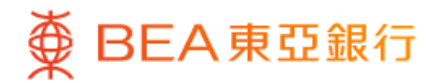

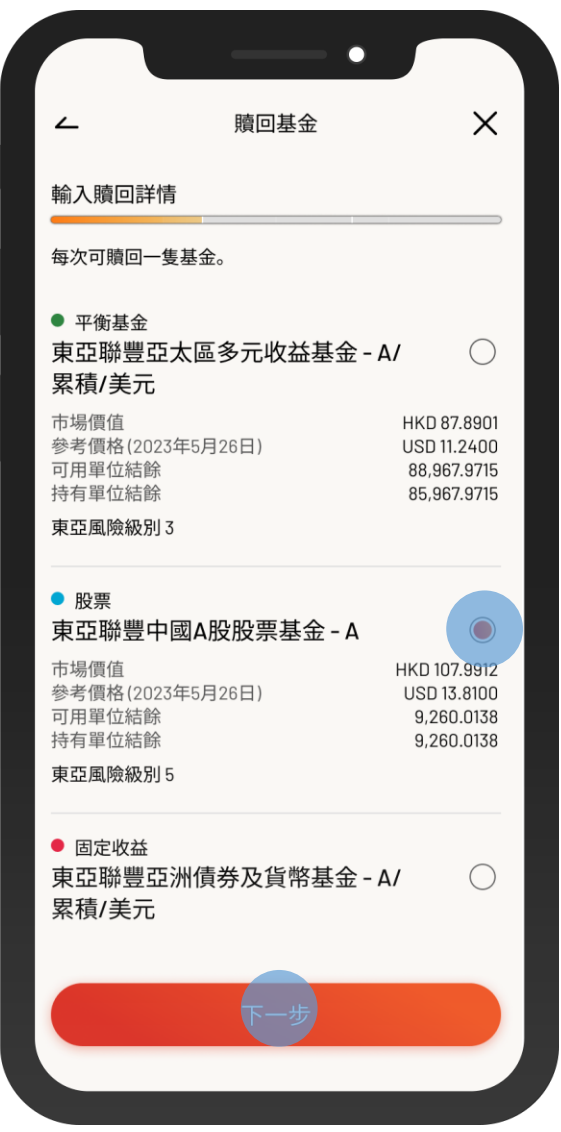

8 • 選擇一隻要贖回的基金,然後按「下一步」

 $\overline{\phantom{a}}$ 

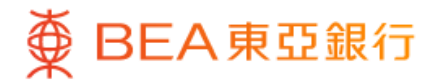

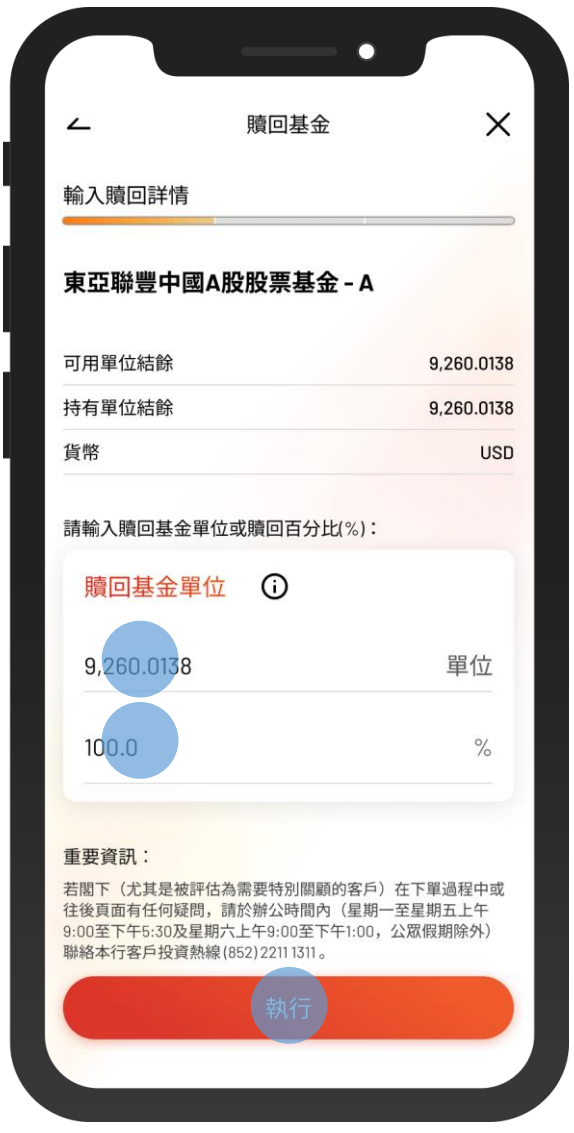

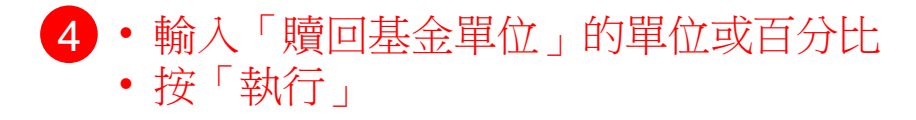

 $\overline{\phantom{0}}$ 

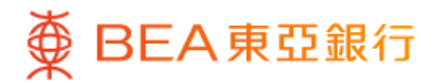

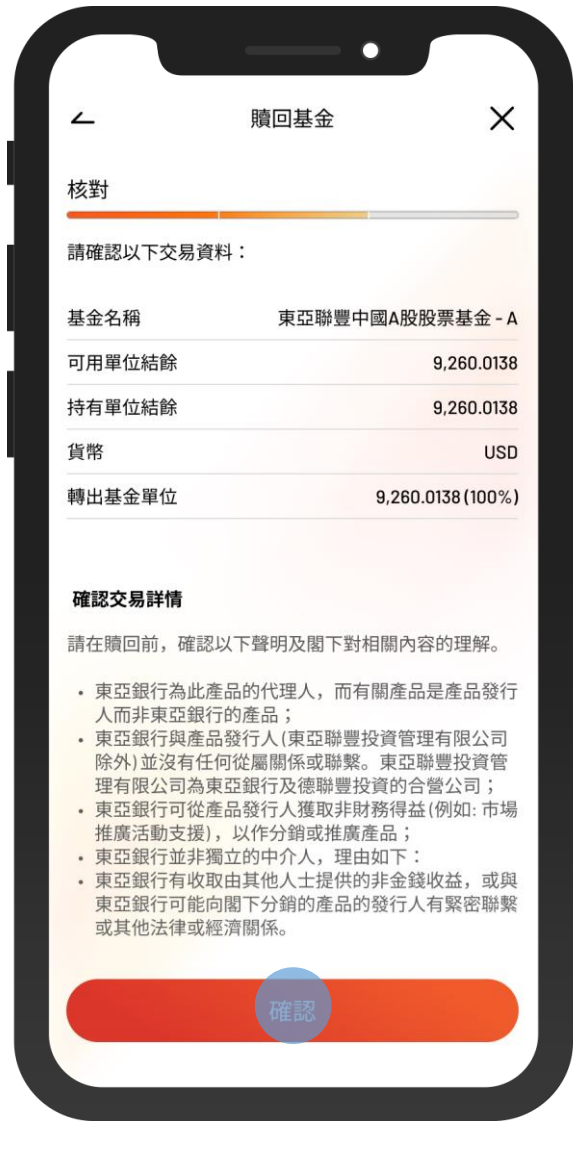

5 • 核對交易資料並剔選確認聲明(如有) • 按「確認」

 $\overline{\phantom{0}}$ 

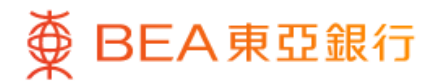

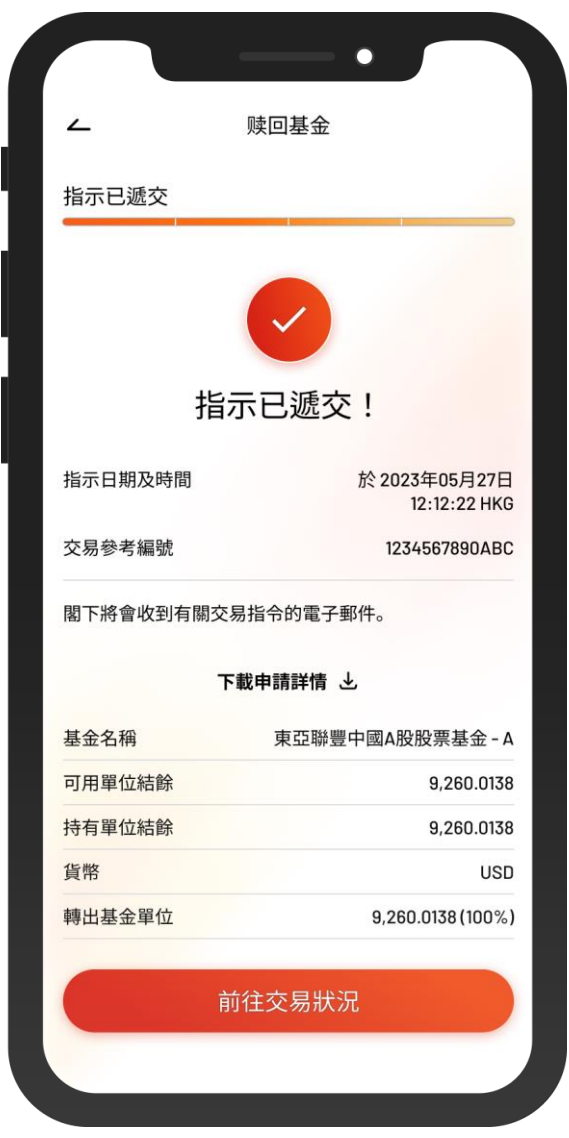

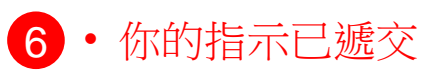